## **How to set up Axes and Pulses per Unit**

During the initial setup, the axes on your machine (X, Y, Z, A, etc) may be plugged differently from the desired software configuration. In order to assign the correct motor to the axis in the myCNC software:

#### 1. Go to **CNC Settings > Axes/Motors**

## 2. Navigate to **Motor Outputs Configuration**

3. Assign the correct axis to each attached motor

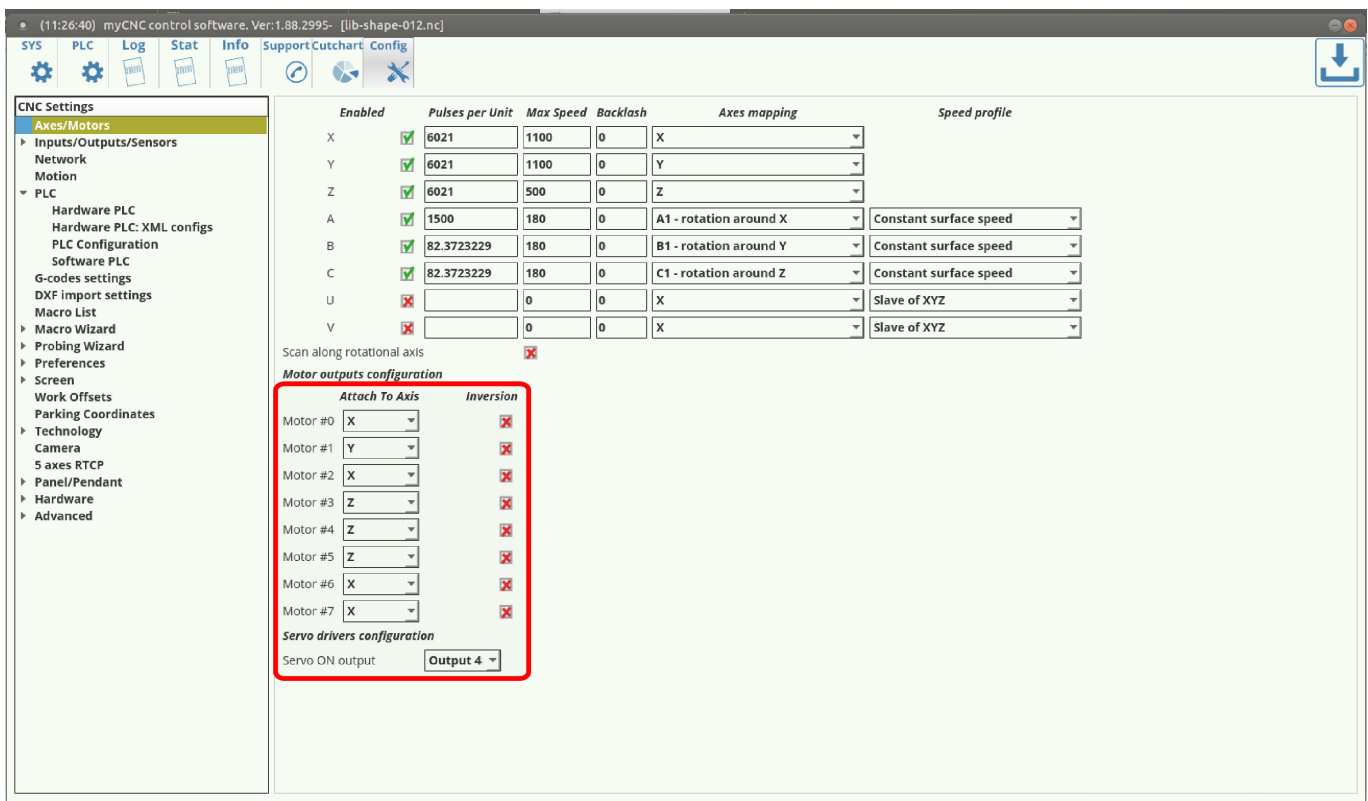

In the same window, the general calibration for the pulses per unit can be performed. This is done in order to calibrate the software readings of the machine (how much the machine "thinks" it has moved) versus the actual physical movements of the machine. To do that:

1. Physically record the position of the spindle/knife/sensor/etc on the machine with a ruler, caliper, camera attached to the machine arm, etc.

2. In the myCNC software, move the machine a set distance (for example, 50 mm).

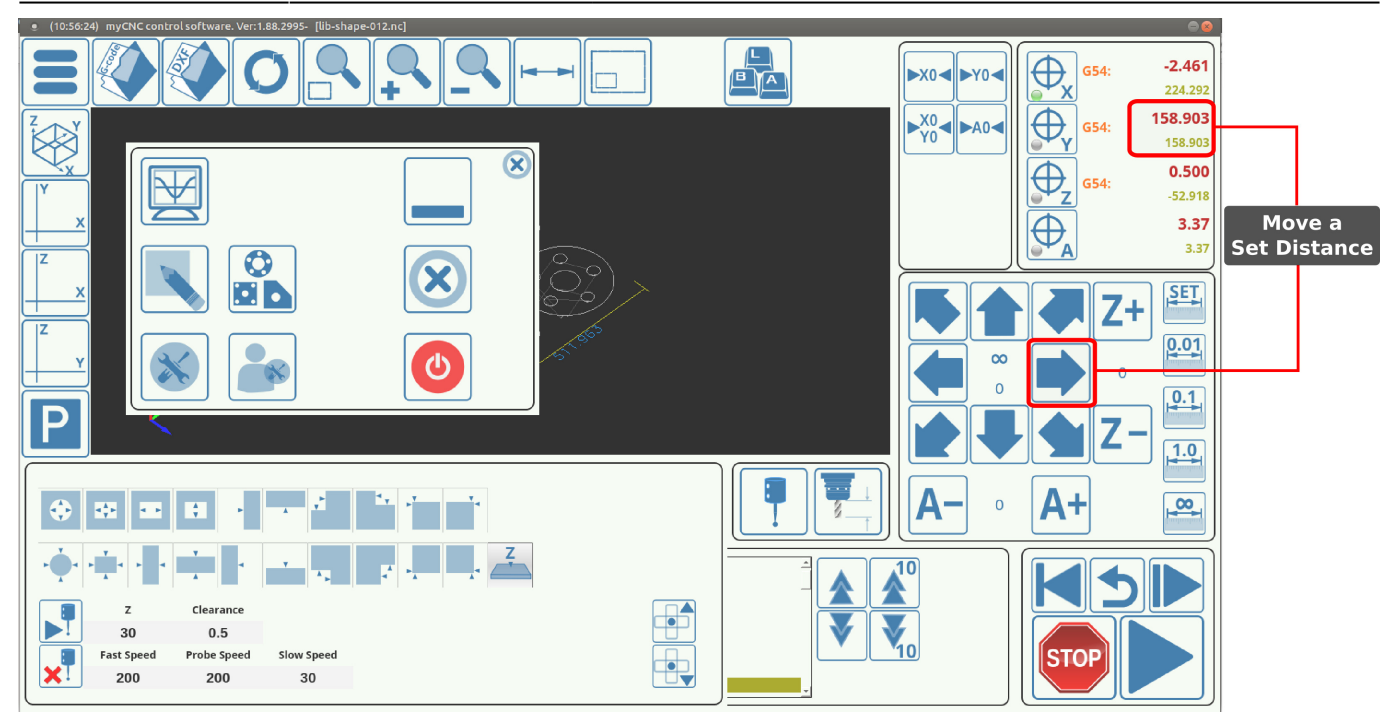

3. Measure the new physical position of the machine and record the distance actually physically traveled.

4. Divide the actual distance by the software distance (for example, 25 mm actually traveled divided by 50 mm that the software recorded)

5. Divide the number of **Pulses per Unit** from the myCNC software CNC Settings > Axes/Motors window by the coefficient from step #4.

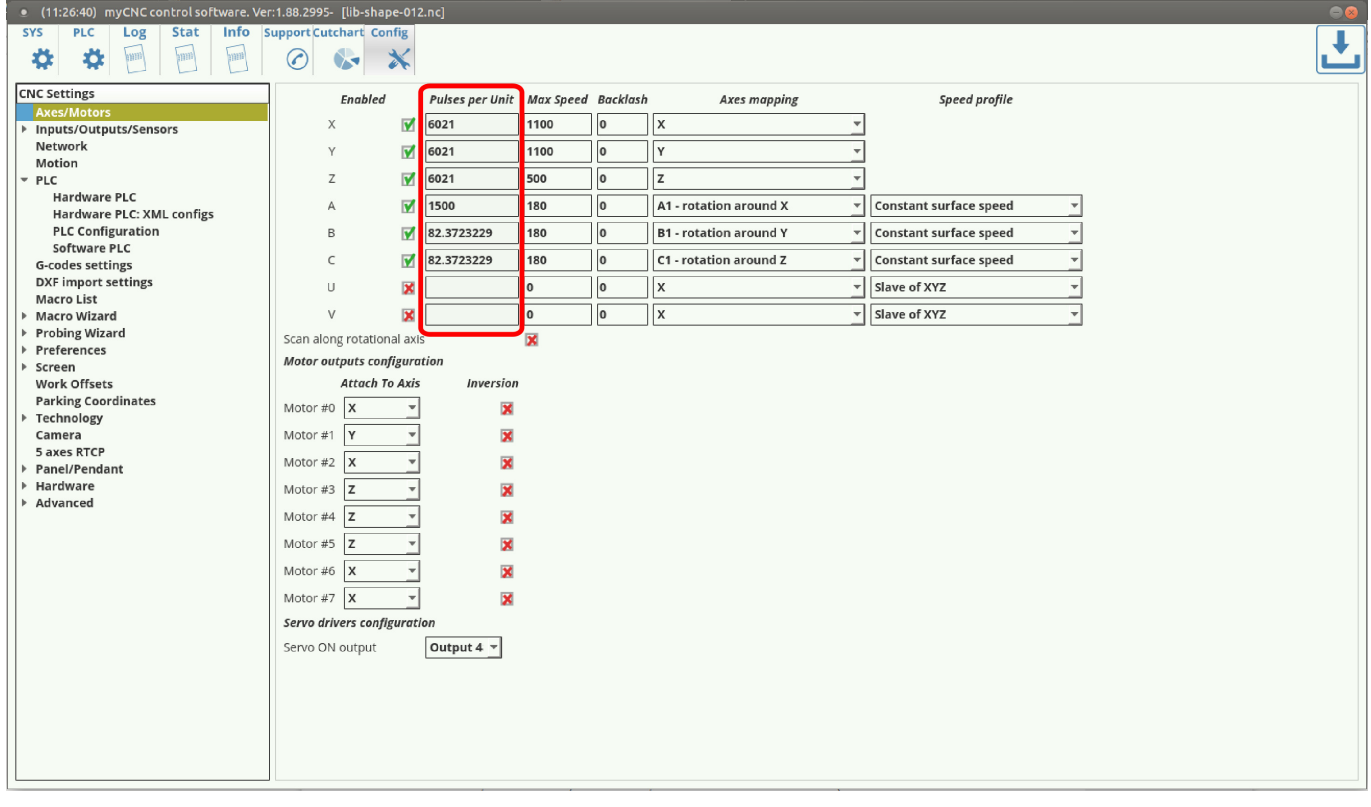

6. Input the new number of pulses per unit into the software.

If the new number of pulses per unit is brought up too high without changing the maximum motor

speed, the motors will start making jerking movements when moved. This is due to keeping the **Max Speed** the same. In order to eliminate the jerking movements, bring down the **Max Speed** value in CNC Settings > Axes/Motors until the movement is smooth again.

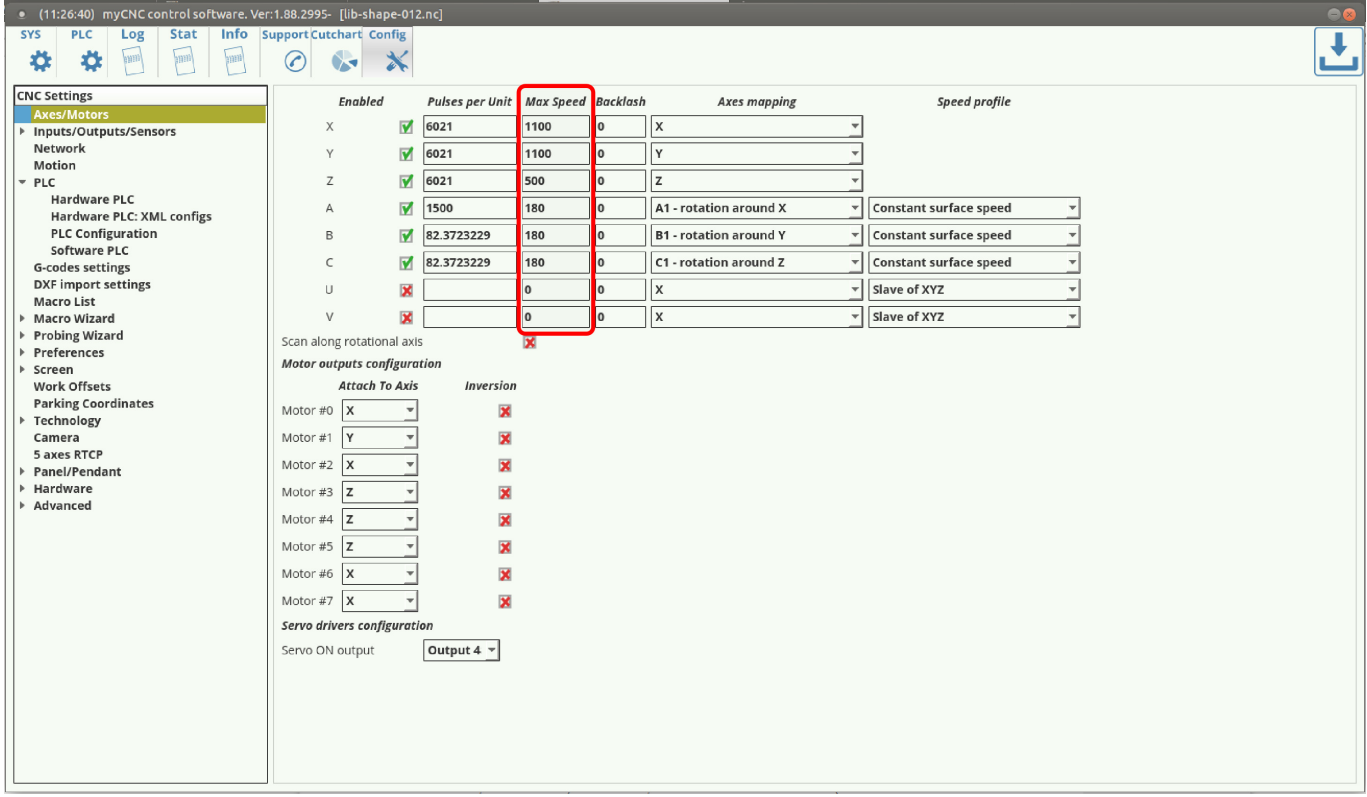

## **How to set up Tangential Knife Cutting**

MyCNC control has built-in tangential knife control

Tangential knife control is activated by writing "1" to Global Variable #7005 (GVAR\_TANGENTKNIFE\_ENABLE)

If Tangential control is activated, 2D tool path programming is enough to make tangential knife cutting. myCNC control software automatically

- Calculates the angle of next motion;
- Lifts up the knife to safe height;
- Rotate knife accordingly next XY motion direction;
- Moves down knife on working height.

#### **How to set up a Probing Wizard in Mill profile**

In order to properly set up a probe system on a mill profile from scratch on your machine (especially if the software has not, for any reason, been updated to its latest version) please consult the [QuickStart](http://docs.pv-automation.com/quickstart/mycnc-quick-start/probe_setup) [manual for the probe sensor setup](http://docs.pv-automation.com/quickstart/mycnc-quick-start/probe_setup):

#### **How to set up a Lathe/Turning machine**

## 1. Select Basic profile as "Lathe" in **Cfg** - **Preferences** - **Common** dialog

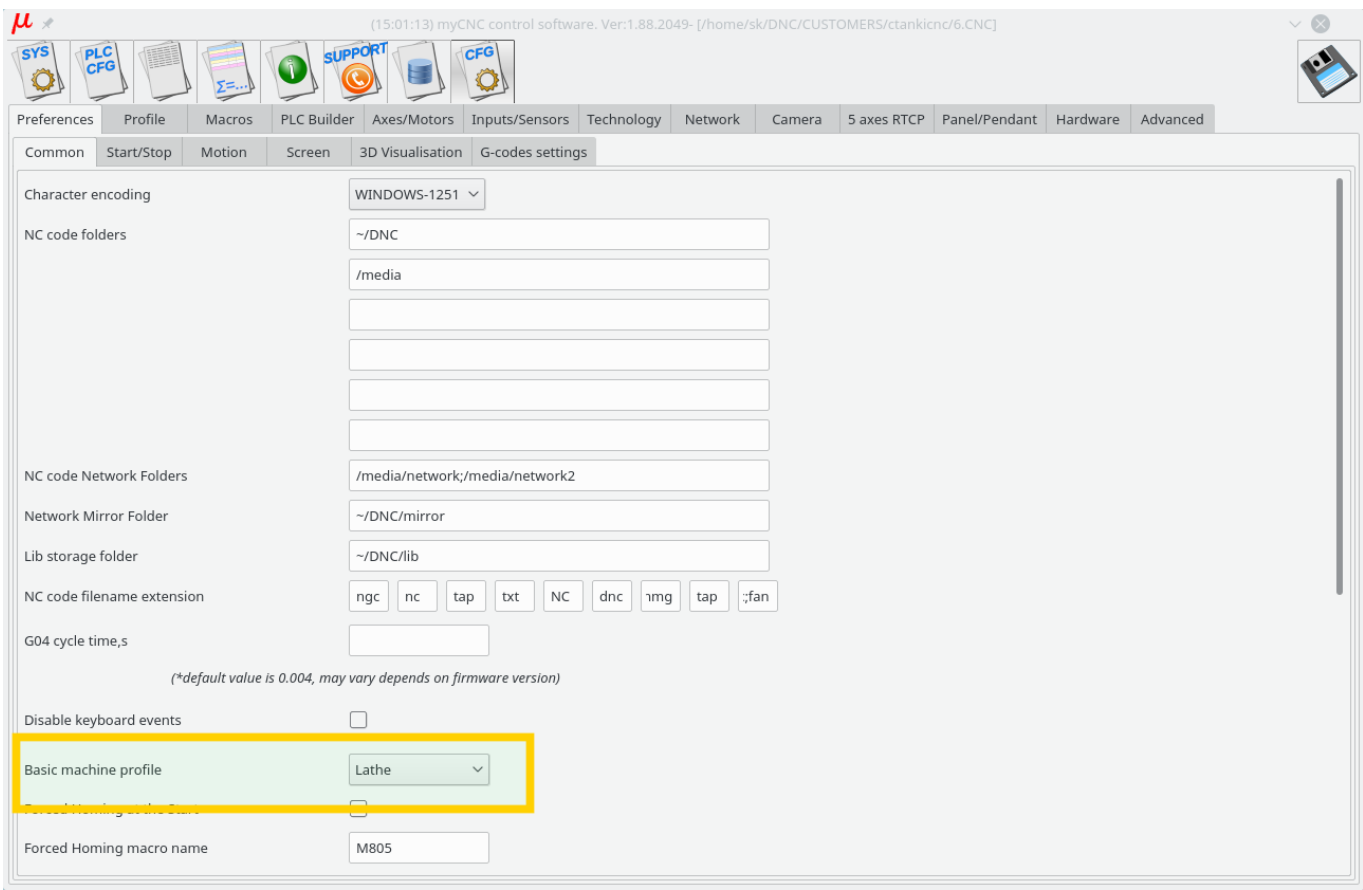

- 2. Select "Lathe Visualisation" in **Cfg Preferences 3D visualisation** configuration dialog
- 3. Select axes **X, Z** for visualisation and deselect the rest axes.

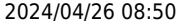

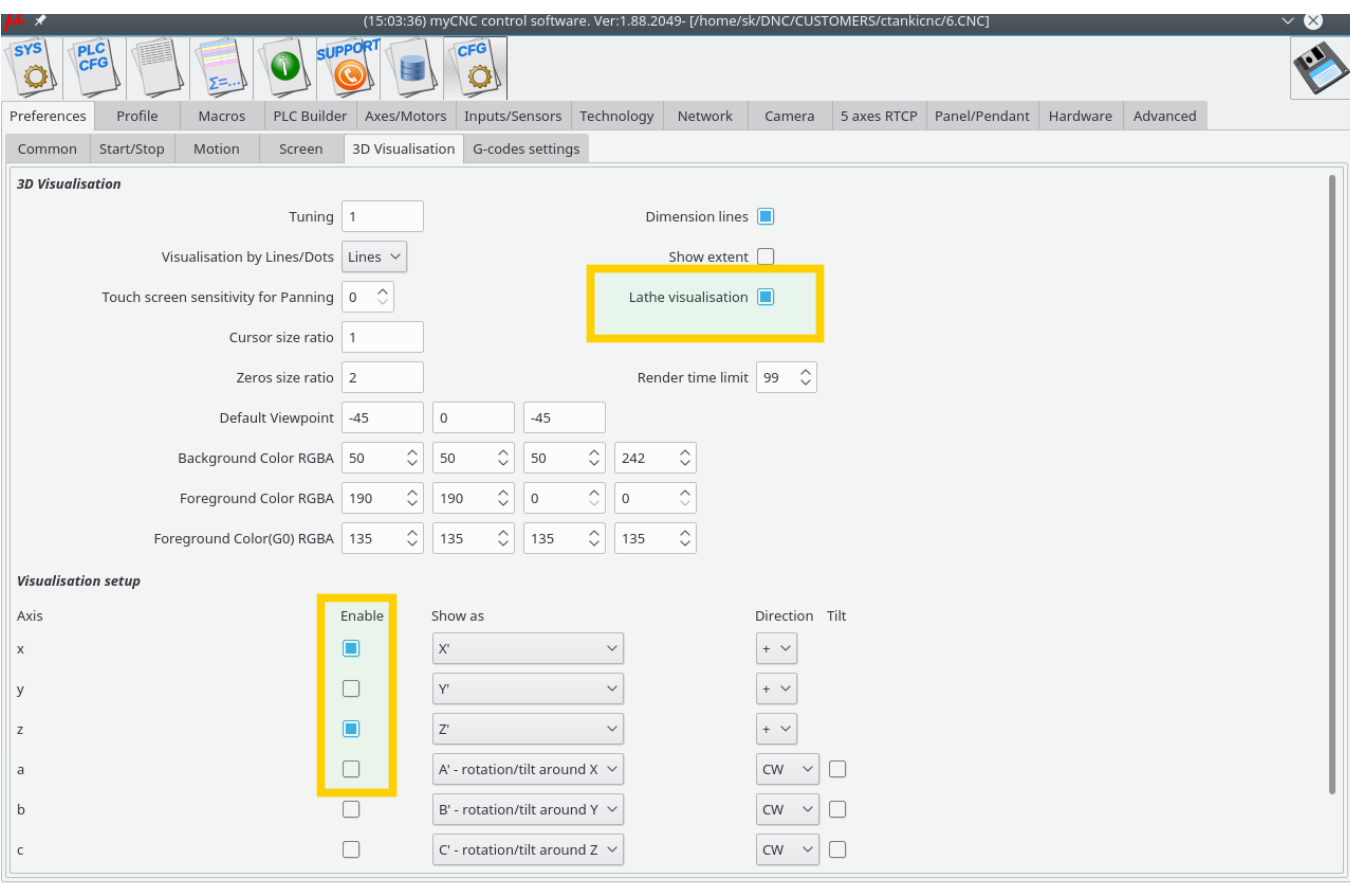

4. Check G-code settings related to Lathe operations in **Cfg** - **Preferences** - **G-codes settings** configuration dialog

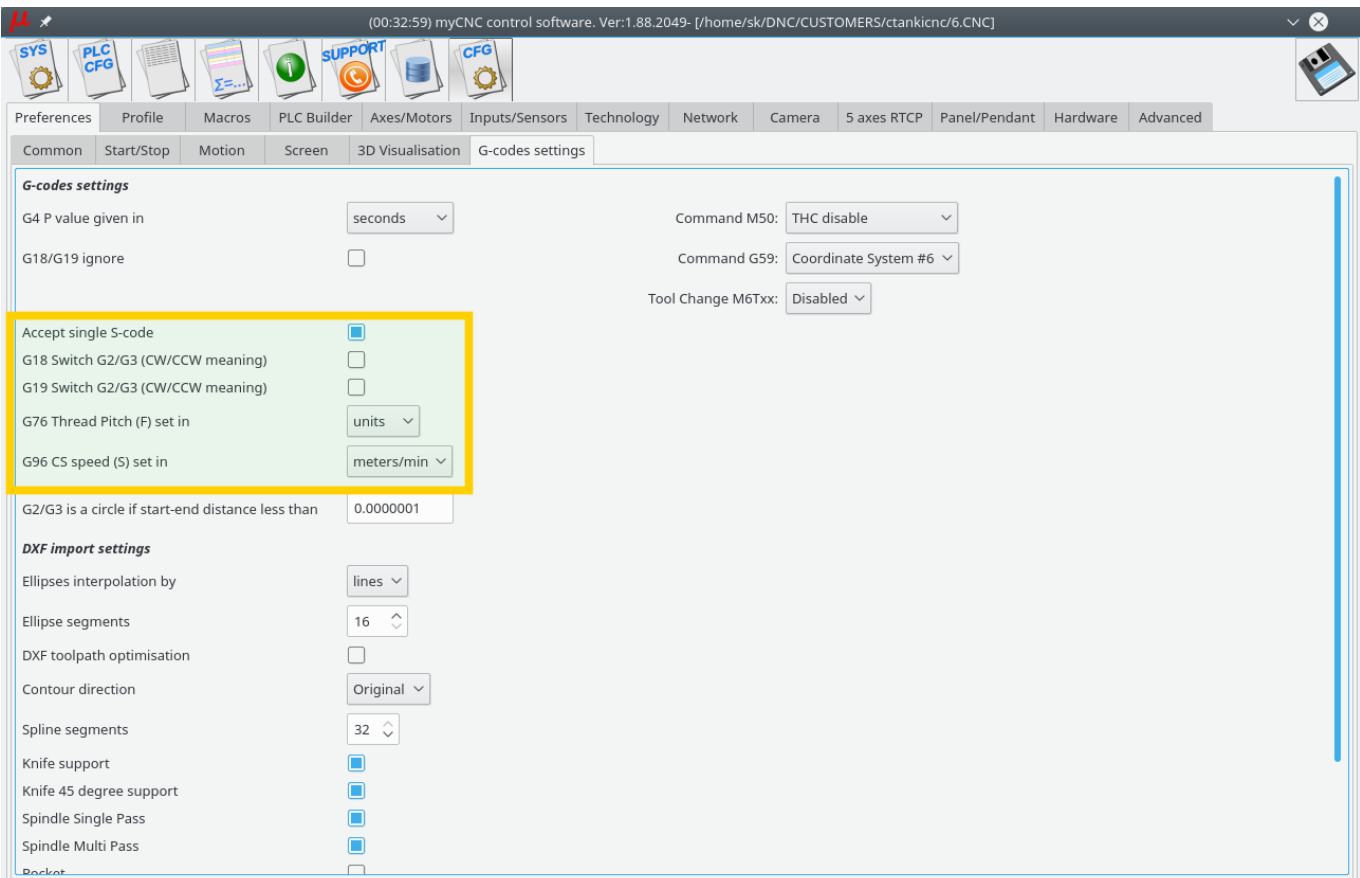

# 5. Goto **Cfg** - **Technology** - **Lathe** configuration dialog and setup appropriate settings

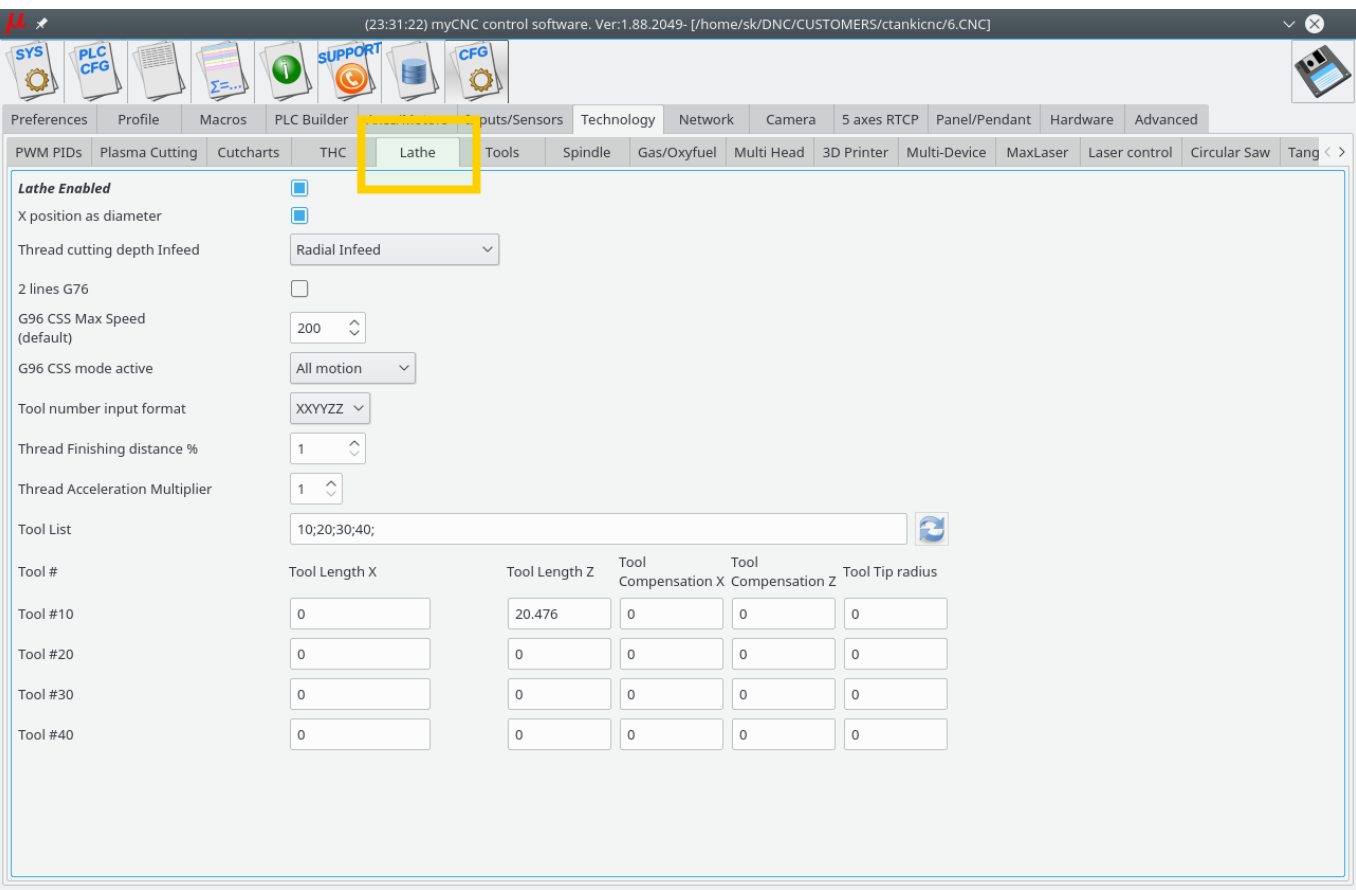

#### **How to set up a Multi-Tool router**

We will put here some process of setup multi-tool router. The router has -

- 2x motors on X axes.
- 2x separate spindles installed on separate Z heads.
- Tangential knife head

1. Inputs/Outputs assignment described on "pins.h" includes the file in **Hardware PLC Builder** area -

## [pins.h](http://docs.pv-automation.com/_export/code/mycnc/mycnc_setup_examples?codeblock=0)

```
//input/output definitions
//inputs
#define INPUT_HOME_X_MASTER 0
#define INPUT HOME X SLAVE 1
#define INPUT HOME Y 2
#define INPUT HOME Z1 3
#define INPUT HOME Z2 4
#define INPUT_HOME_KNIFE 5
#define INPUT_E_STOP 7
//Outputs
#define OUTPUT SPINDLE 0
#define OUTPUT VAC POWER 1
#define OUTPUT VAC DOWN 2
```
# #define OUTPUT HOMING 5 #define OUTPUT\_KNIFE 6

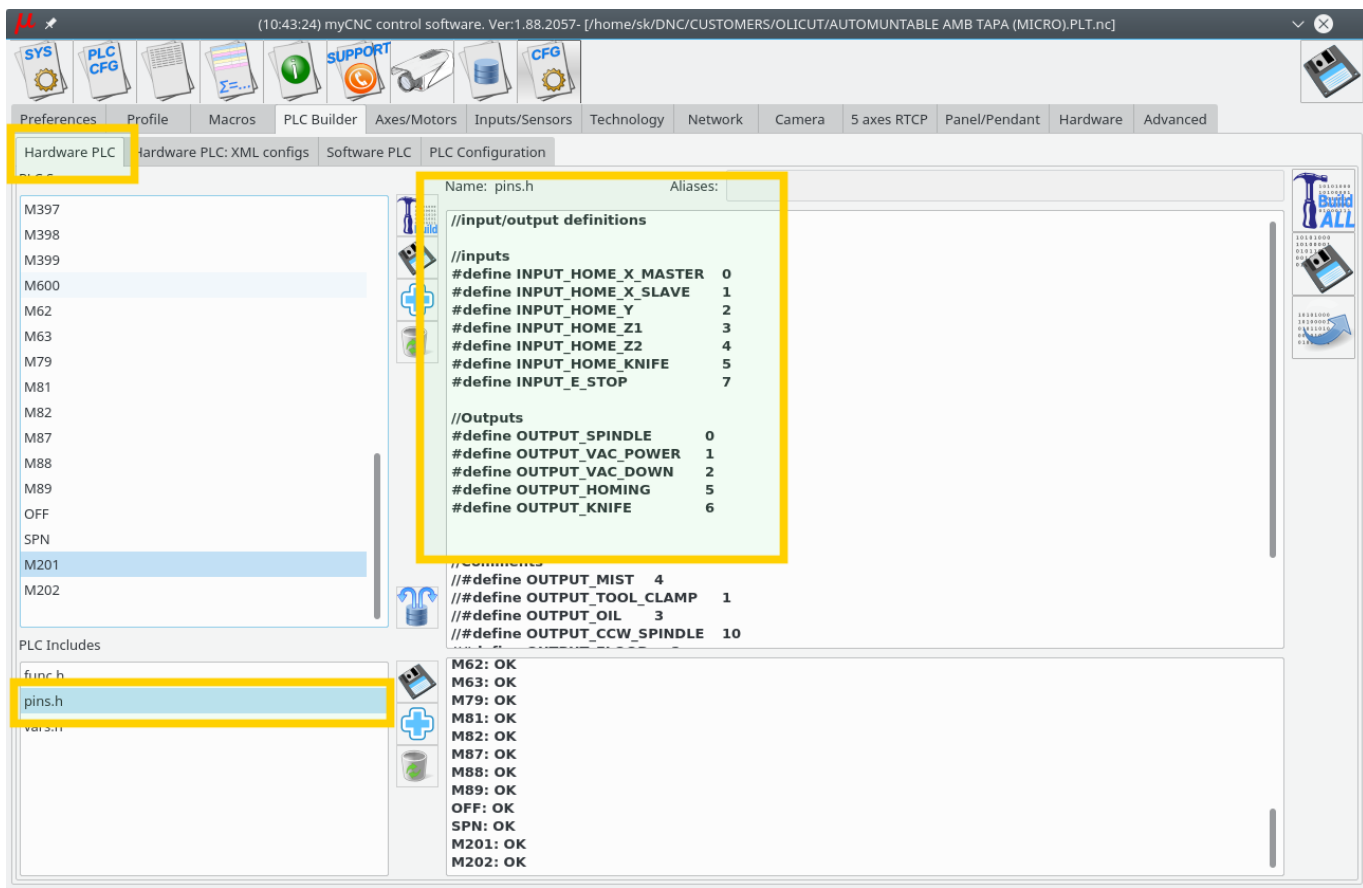

2. How to switch between spindles (Z1/Z2) heads.

**Axis pulse-dir signal** can be connected/disconnected from **Motor output** by writing to CNC registers 0x70…0x75 (112…117)

- $\bullet$  0x70 (112) Motor output #0
- $\bullet$  0x71 (113) Motor output #1
- $\bullet$  0x72 (114) Motor output #2
- $\bullet$  0x73 (115) Motor output #3
- 0x74 (116) Motor output #4
- 0x75 (117) Motor output #5

Low 4 bits (0..3) of the writing value represent Axis to connect -

- $0 X$
- $-1 Y$
- $2 Z$
- $3 A$
- $-4 B$
- $-5 C$
- 15 disconnected

pulse-dir Direction will be changed (**DIR** signal inverted) if Bit #4 is set.

This way we add PLC procedures M201 and M202 to switch Z axis between Motor outputs #3 and #4

#### [M201.plc](http://docs.pv-automation.com/_export/code/mycnc/mycnc_setup_examples?codeblock=1)

```
#include vars.h
main()
{
   parameter=15; //OFF
   command=112+3; //channel 3
   message=PLCCMD_SET_CNC_VAR;
   timer=2;do{timer--;}while(timer>0);
   parameter=2+16; //Attach to Z
   command=112+4; //channel 4 turning off
   message=PLCCMD_SET_CNC_VAR;
   timer=2;do{timer--;}while(timer>0);
   exit(99);
};
```
# [M202.plc](http://docs.pv-automation.com/_export/code/mycnc/mycnc_setup_examples?codeblock=2)

```
#include vars.h
main()
{
   parameter=15; //OFF
   command=112+4; //channel 4
   message=PLCCMD_SET_CNC_VAR;
   timer=2;do{timer--;}while(timer>0);
   parameter=2+16; //Attach to Z
   command=112+3; //channel 3
   message=PLCCMD_SET_CNC_VAR;
  timer=2;do{timer--;}while(timer>0); exit(99);
};
```
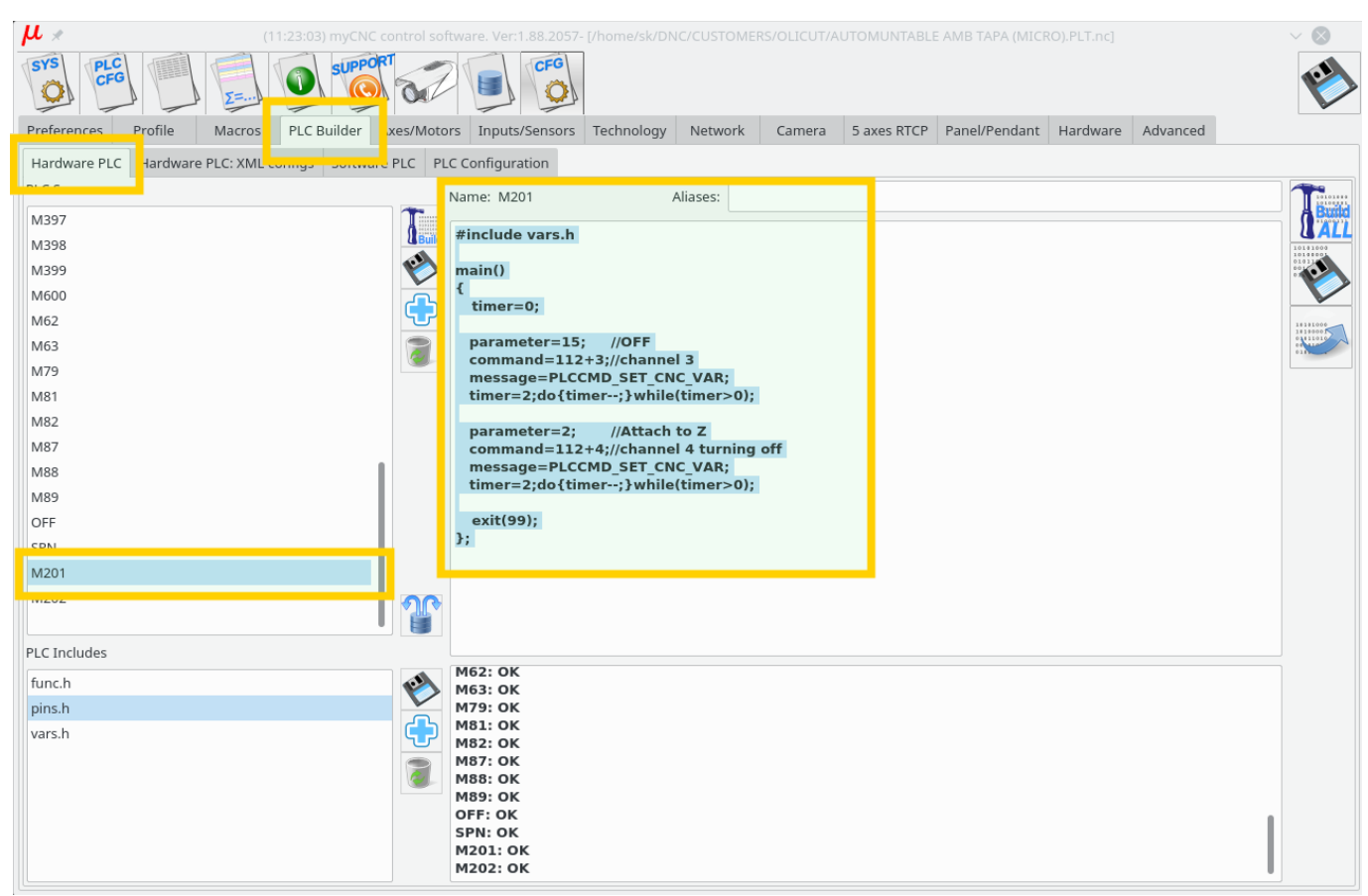

3. Homing for Z1, Z2 axes can be configured in Macro Wizard. **M133** macro is usually used for **Homing Z** procedure. We will use macro names M1331 and M1332 for 2 homing procedures for every Z axis.

[M1331](http://docs.pv-automation.com/_export/code/mycnc/mycnc_setup_examples?codeblock=3)

```
M201 (Turn ON Z1 axis, OFF Z2 axis)
G10 L80 P5521 Q1
G10 L80 P5525 Q1
M88 L0 P3(Soft stop when sensor triggered)
G91 G0 Z 200.0000 F 600.00
G04 P0.1
M89 L1 P3(Quick stop when sensor triggered)
G91 G0 Z -200.0000 F 30.00
G04 P0.1
G91 G0 Z 1.0000 F 500.00
G90 G10L70 P0 Z #5453
G10 L80 P5521 Q0
G10 L80 P5525 Q0
G10 L80 P7393 Q0 (Homing Flag)
```
[M1332](http://docs.pv-automation.com/_export/code/mycnc/mycnc_setup_examples?codeblock=4)

M202 (Turn OFF Z1 axis, ON Z2 axis) G10 L80 P5521 Q1 G10 L80 P5525 Q1

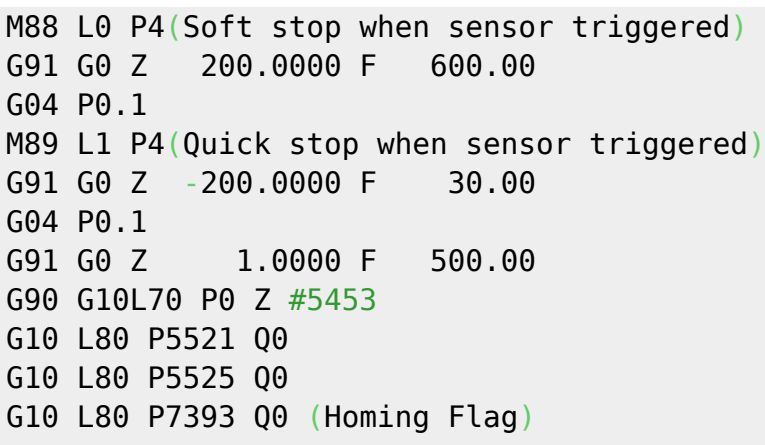

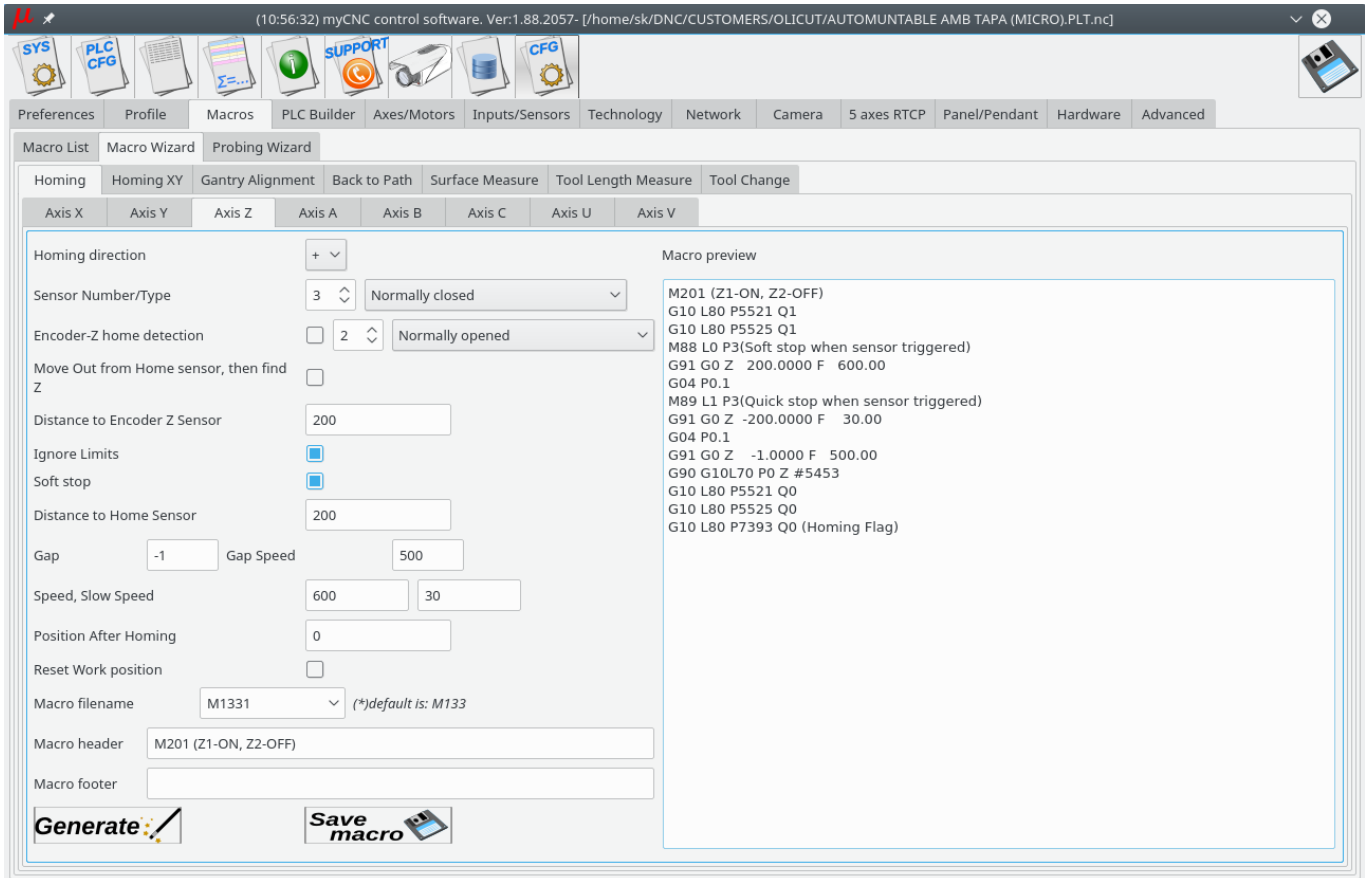

4. **M138** macro is used for **Home-All** procedure. It should be fixed to support Z1, Z2, tangential knife homing and **OUTPUT HOMING** output described in "pins.h"

#### [M138](http://docs.pv-automation.com/_export/code/mycnc/mycnc_setup_examples?codeblock=5)

```
M62P5 (OUTPUT HOMING ON)
M135 (C-knife)
M1331 (Z1)
M1332 (Z2)
M132 (Y)
M131 (X)
```
## M63P5 (OUTPUT HOMING OFF)

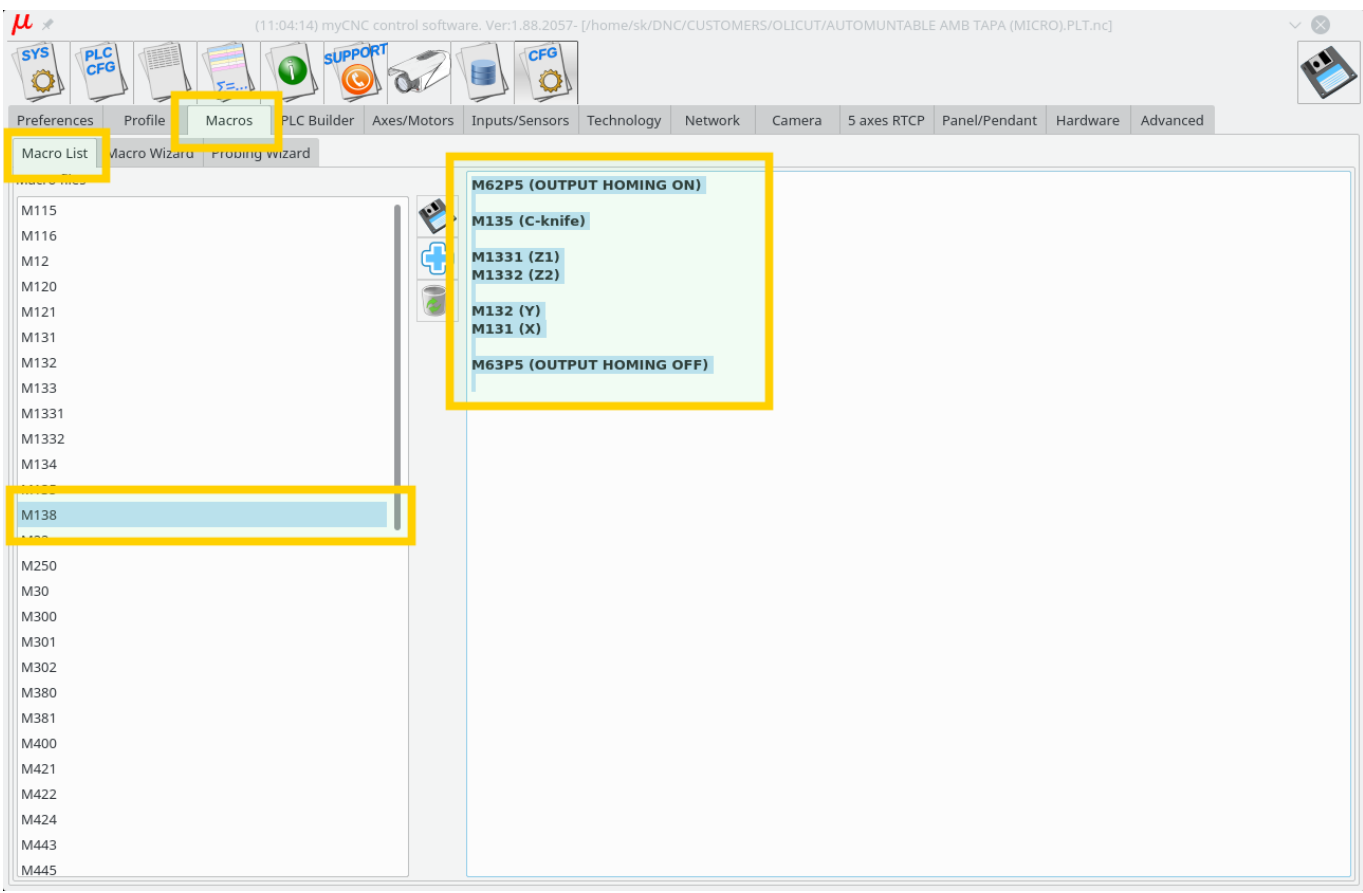

5. M6 - Tool Change macro for multitool configuration.

## [M6](http://docs.pv-automation.com/_export/code/mycnc/mycnc_setup_examples?codeblock=6)

```
M600 P#5409
if [ #5409 NE 1 ] 100
M150
GOTO 1000
N100
if [ #5409 NE 2 ] 200
M151
JUMP 1000
N200
if [ #5409 EQ 3 ] 300
G10 L80 P7005 Q0
JUMP 1000
N50
G10 L80 P7005 Q1
```
N300

N1000 G10 L81 P5400 Q5409 (set current tool number)

#### **How to setup Homing procedure**

Homing is a procedure to find the initial machine position (home position) by using Home sensors. The home procedure is a macro file. The macro filename is absolutely flexible, but we usually use a number of default macro names -

- M131 Homing for the X axis
- M132 Homing for the Y axis
- M133 Homing for the Z axis
- M134 Homing for A axis
- M135 Homing for B axis
- M136 Homing for C axis
- M138 Homing all the axes (custom macro which does all the axes homing in series)

There are a few ways to send the machine to find homes

• It's possible to configure mandatory homing if CNC control system started and/or an Emergency or Servo drivers alarm event happened.

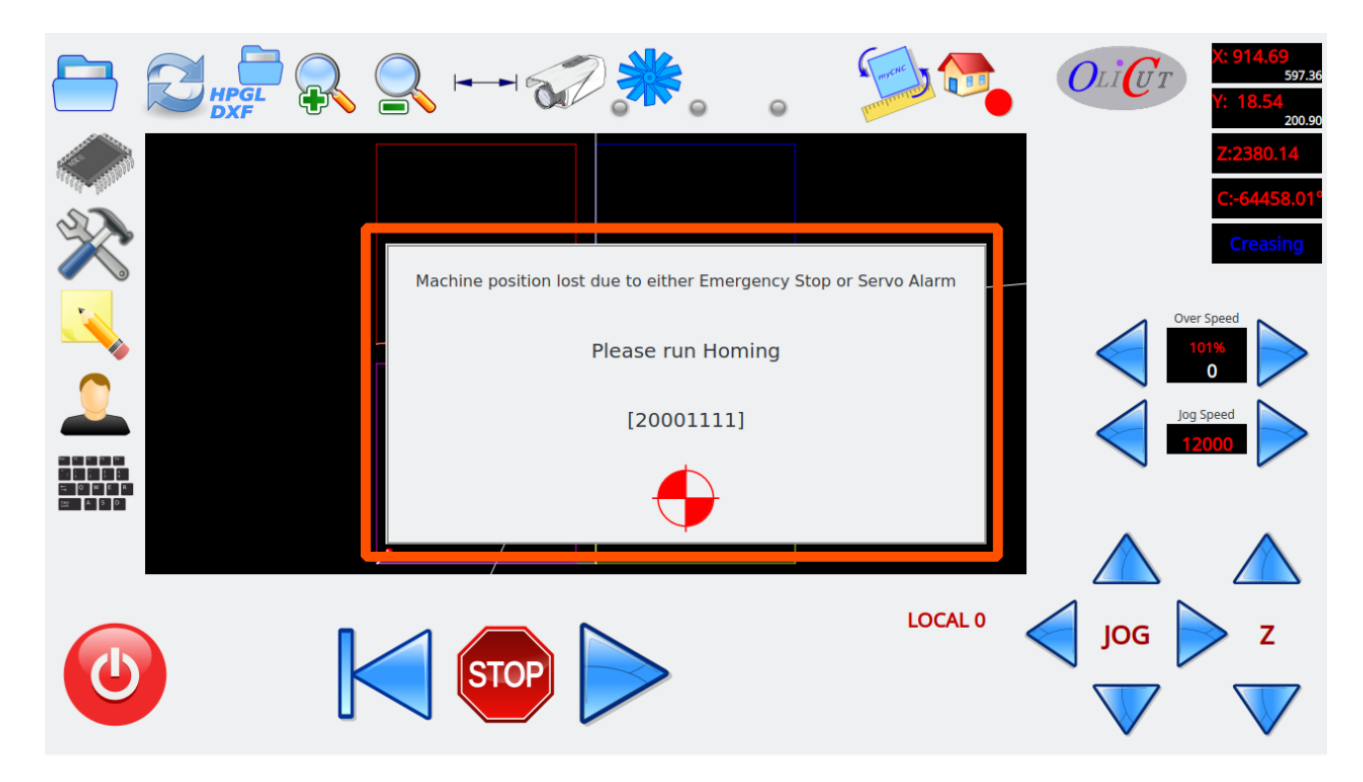

The red button on the message popup widget should be pressed to send a machine to the home position. The popup message will be hidden when all home flags are ready.

Home macro procedure can be started from the MDI interface

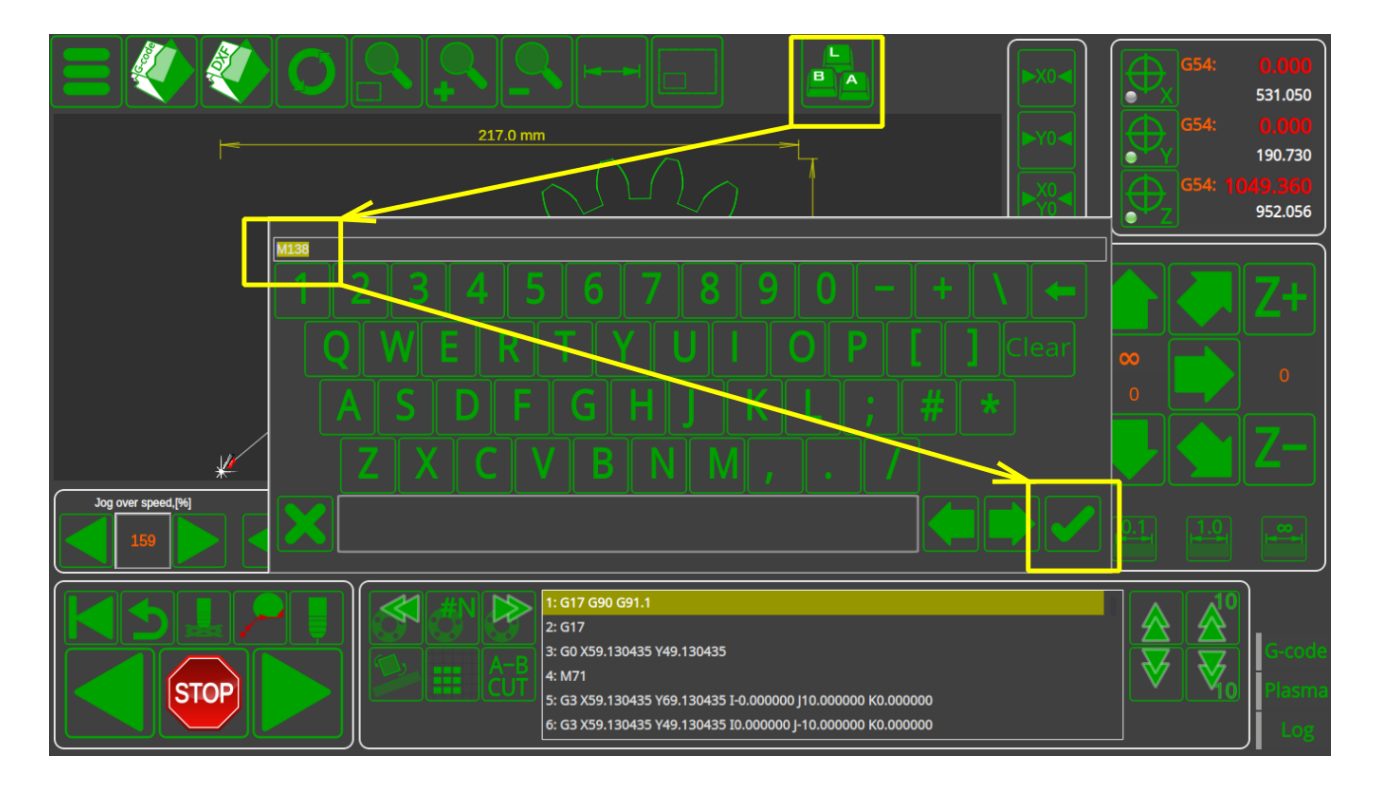

UI might contain button to send machine home. For example buttons for homing each axis X, Y, Z, A, B, C on diagnose widget

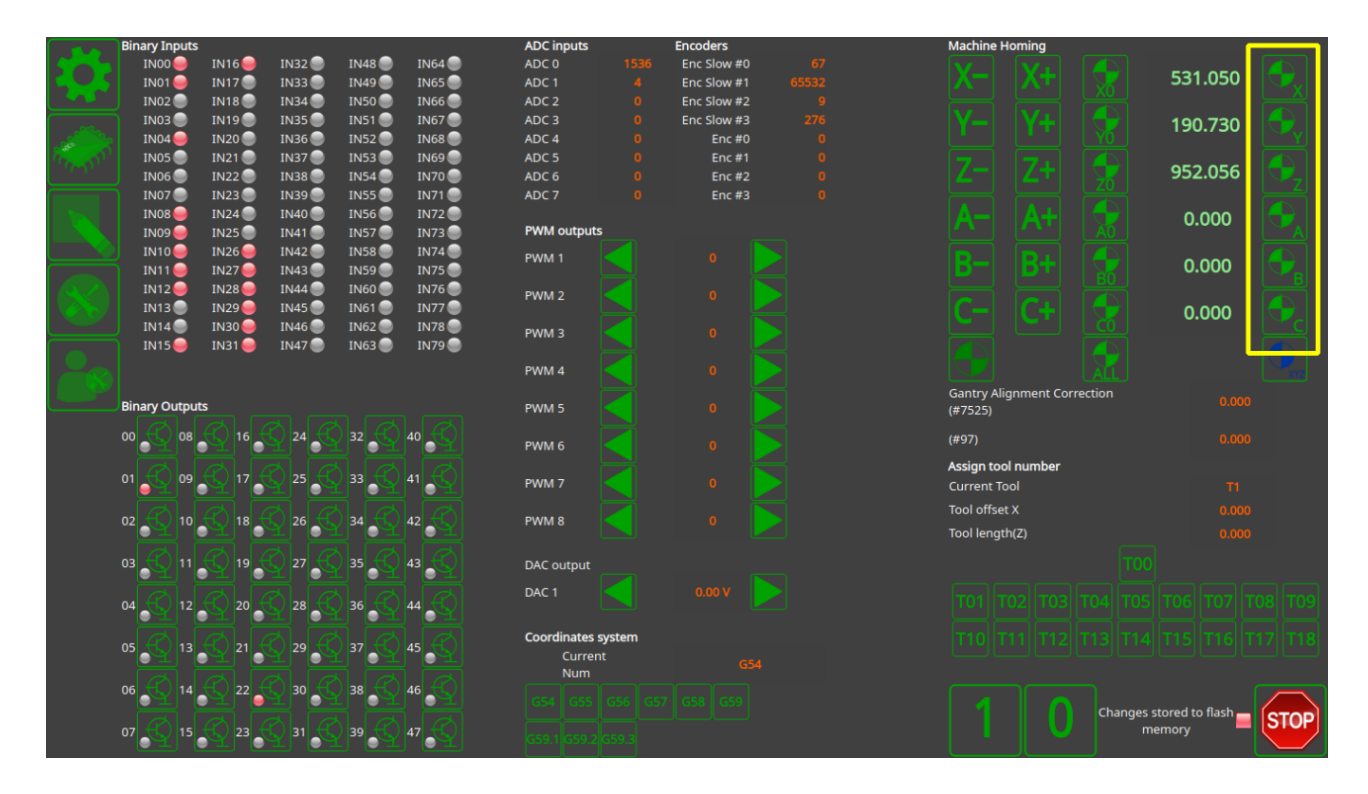

#### or All the Axes Homing button on the main screen of "1024P-V2" profile

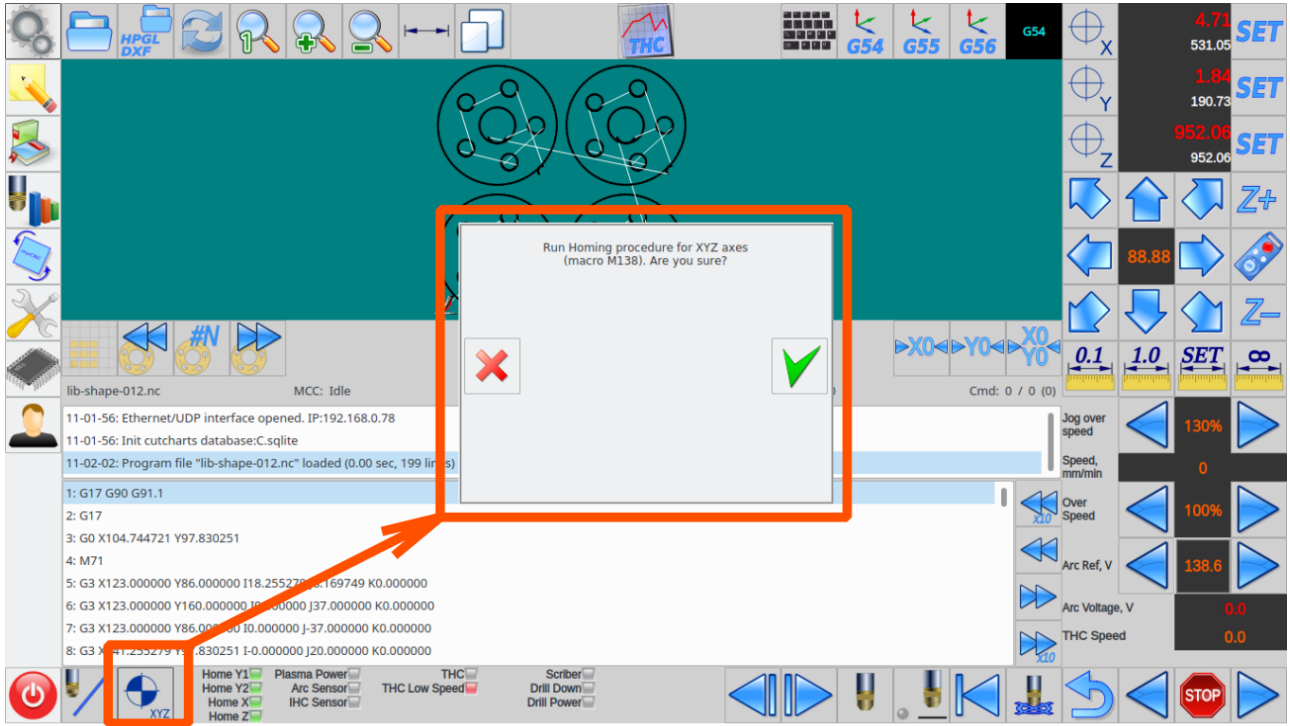

Homing Macro files should be created during machine setup. Macro file can be created

• in "Macro Wizard" conversational dialogs

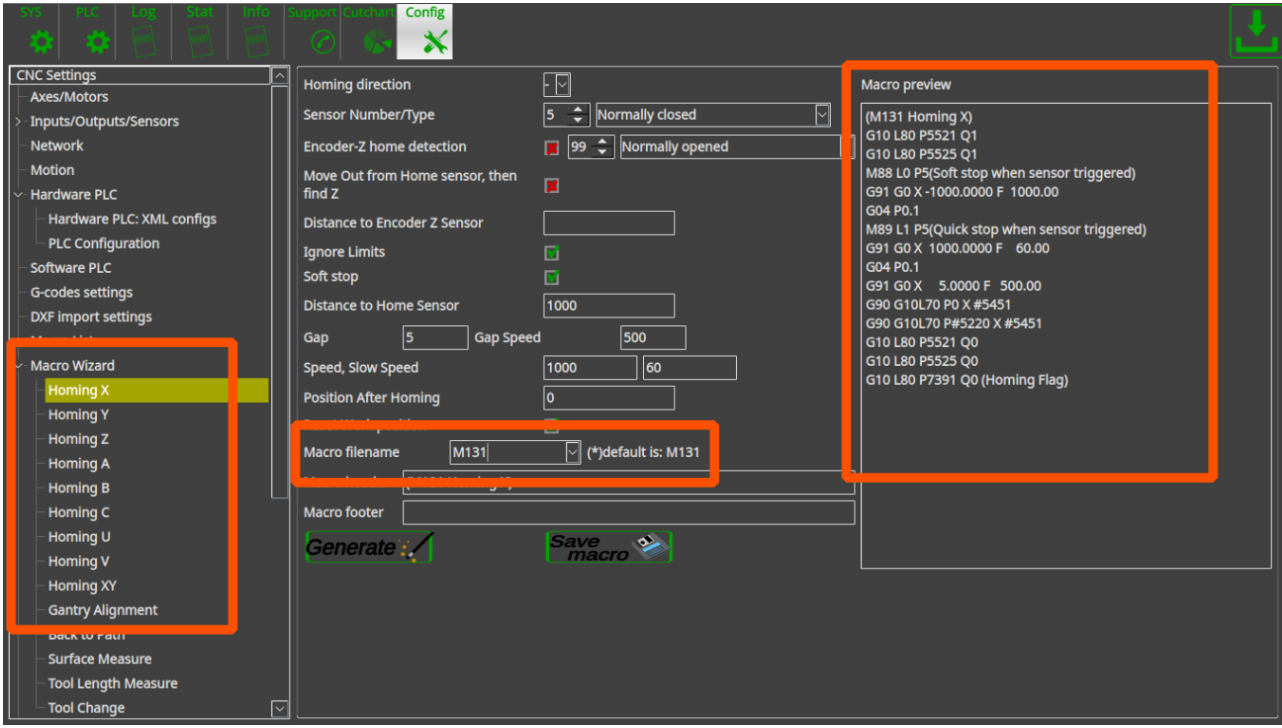

By using the macro wizard you just point homing moving direction, input number used for home sensor, sensor type (normally opened/closed), homing and probing speed, parameters of Encoder Z-label (if used to find precise homing position) and some other parameters. Macro file will be generated on the widget "Macro preview" by pressing "Generate" button. If the macro is ok, the button "Save macro" should be pressed to save macro file on a storage device (HDD, SD card etc). The dialog settings itself might be saved in the configuration file by pressing "Save" button on the top-right corner of the screen.

manually in "Macro List" widget

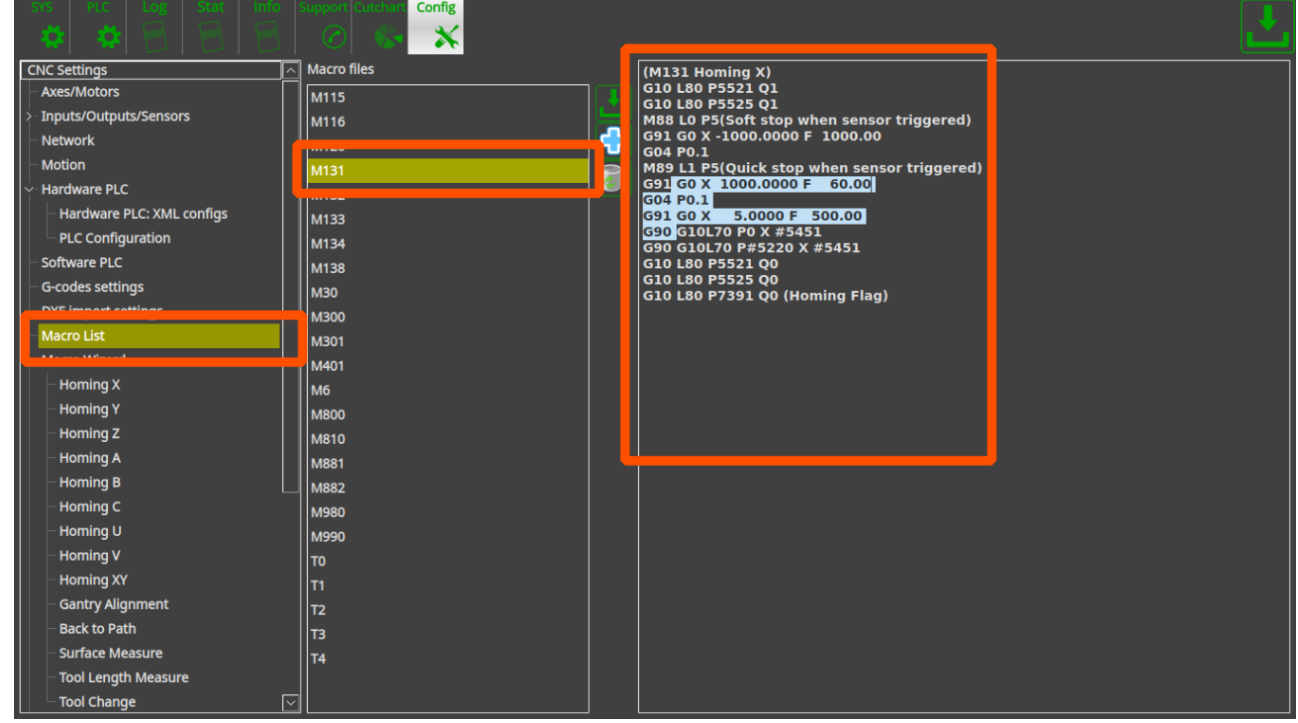

Home-All macro M138 is a simple macro file which runs in series macro files for all axes. For simple 3 axes machine it would be like this

#### [M138](http://docs.pv-automation.com/_export/code/mycnc/mycnc_setup_examples?codeblock=7)

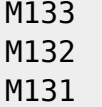

Procedure started from Homing Z, then Y and the last is X. Any other sequence can be choosen according to your requirements.

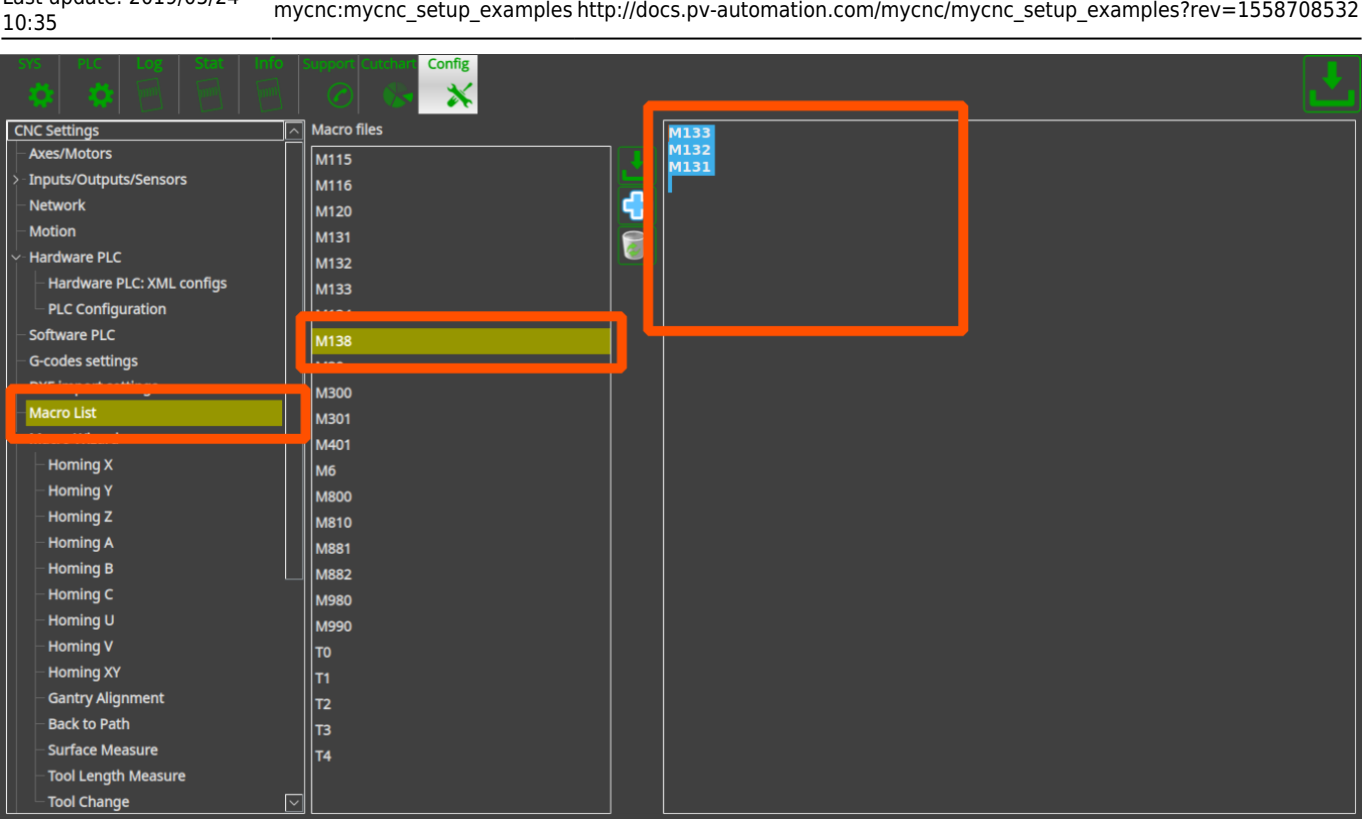

In case Gantry alignment procedure used instead of standard homing procedure, it might have different macro file name to not be mixed-up with standard homing procedure. For example - homing Y is "M132", gantry alignment is "M1321". This is just example, any of macro filename can be choosen. THe result of Home-All macro would be

## [M138](http://docs.pv-automation.com/_export/code/mycnc/mycnc_setup_examples?codeblock=8)

M133 M1321 M131

Last update: 2019/05/24

Home-All macro can be very different for more complicated machines with multi-spindles, 5 axes and so on. For example M138 macro for multi-spindle machine with tangential knife.

## [M138](http://docs.pv-automation.com/_export/code/mycnc/mycnc_setup_examples?codeblock=9)

```
M62P5 (OUTPUT HOMING ON)
M135 (C-knife)
M1331 (Homing Z1)
M1332 (Homing Z2)
M132 (Homing Y)
M131 (Moming X)
M63P5 (OUTPUT HOMING OFF)
```
#### **How to setup Dual Axis (Slave X, Slave Y)**

Dual axis setup is really simple.

Goto "Axes/Motors" configuration dialog and set the same axis for two motor outputs. They will work together

For example, motor outputs #0 and #1 are used for the same X axis on the picture below.

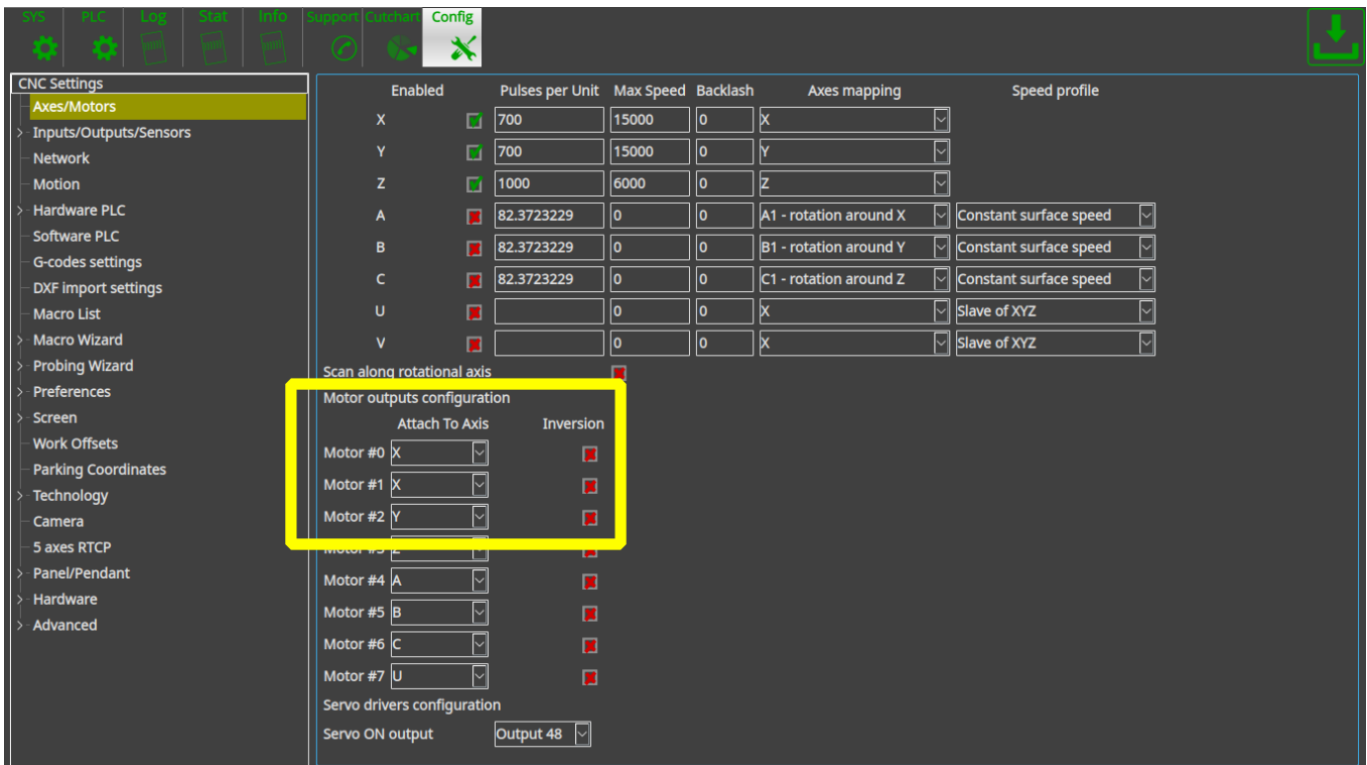

Next picture shows how to attach the Y axis to motor outputs #1, #2.

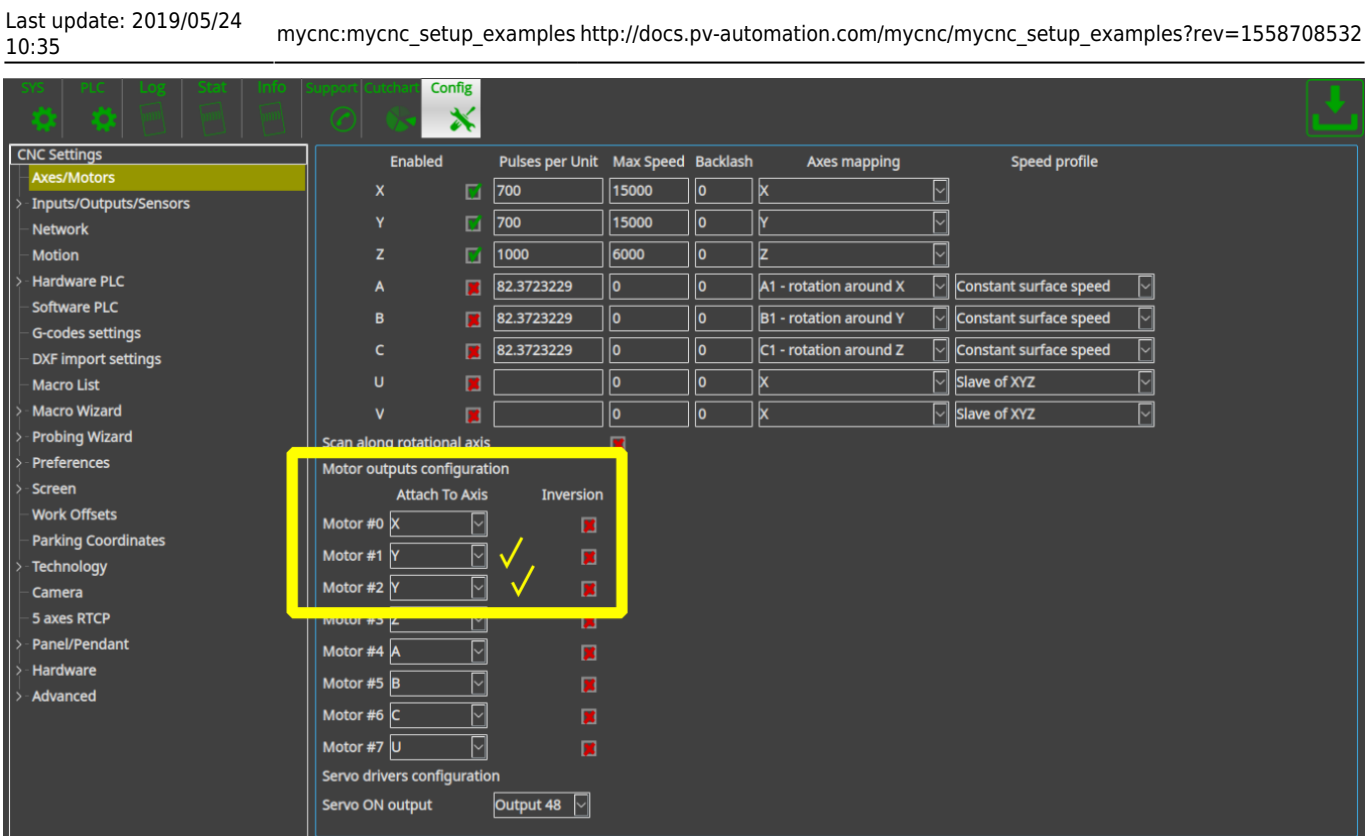

# **How to set up two instances of myCNC software on one machine**

In order to start two instances of myCNC software on a single board Odroid-C2 computer:

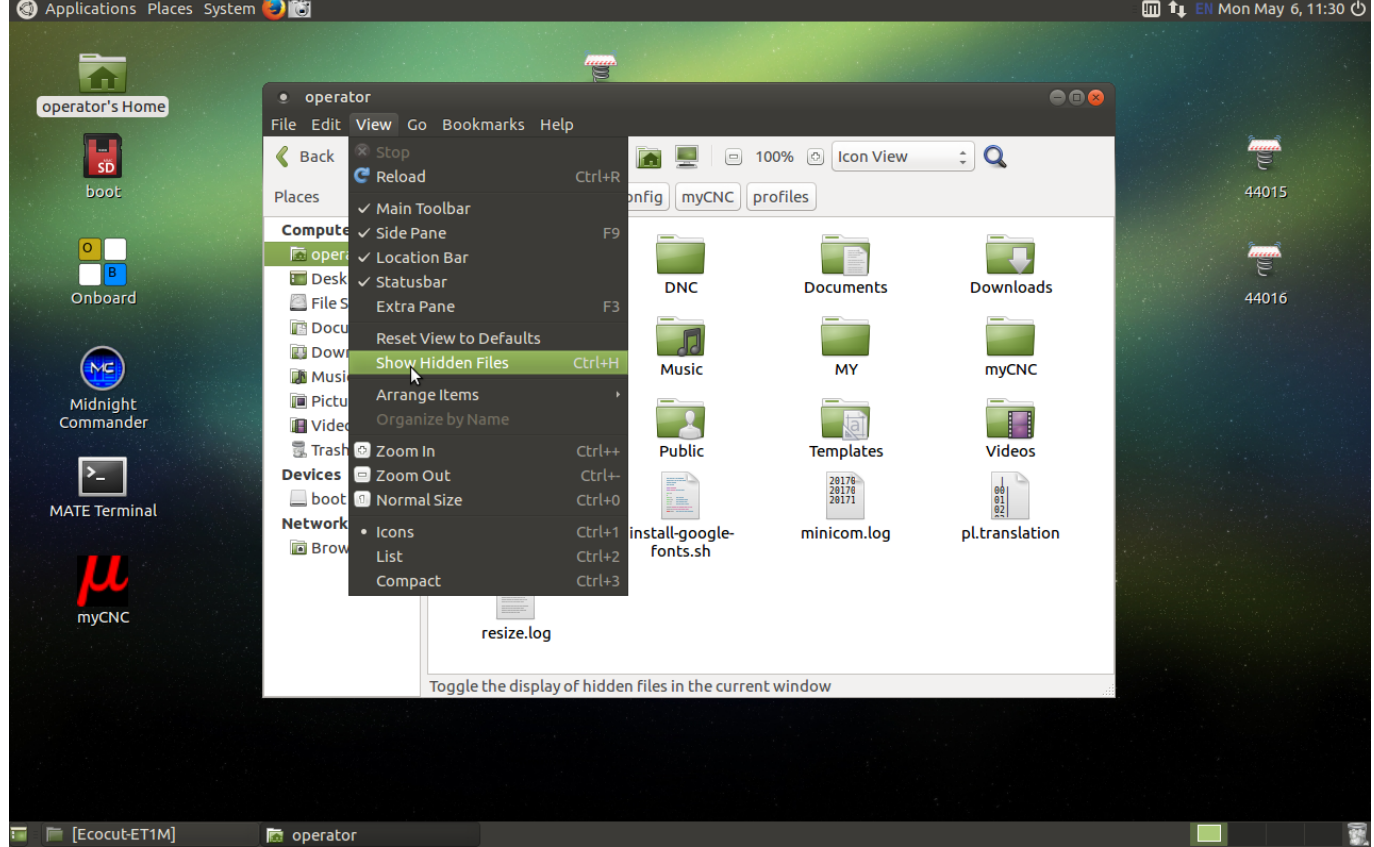

1. Go to your **Home** folder, and in the **View** menu click **Show Hidden Files**

2. From your Home folder, navigate to .config > myCNC > profiles, and create folders named **1** and **2**

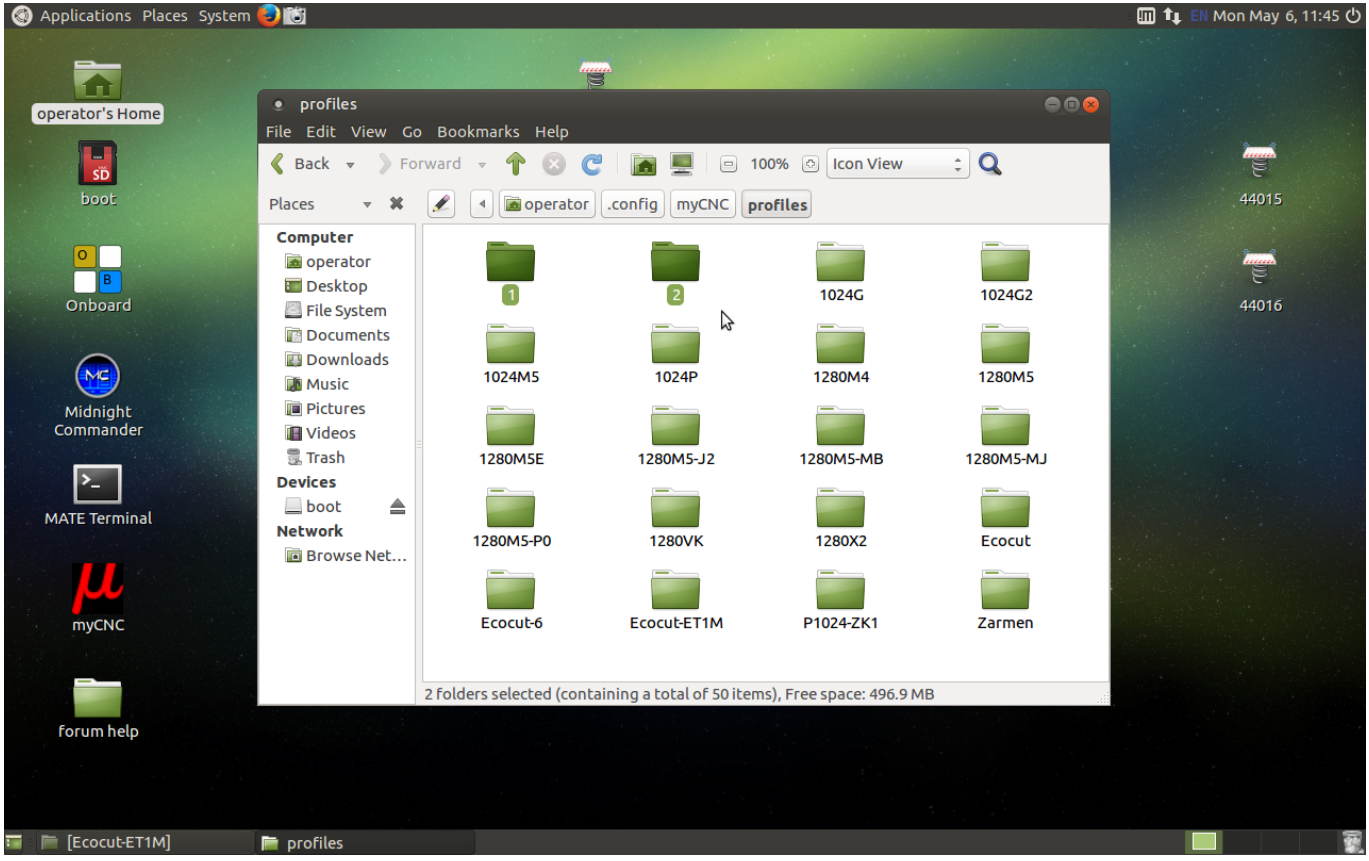

3. Copy the contents of another profile folder (for example, the contents of

.config/myCNC/profiles/12805) into both new folders. Here, you can choose which profiles you usually

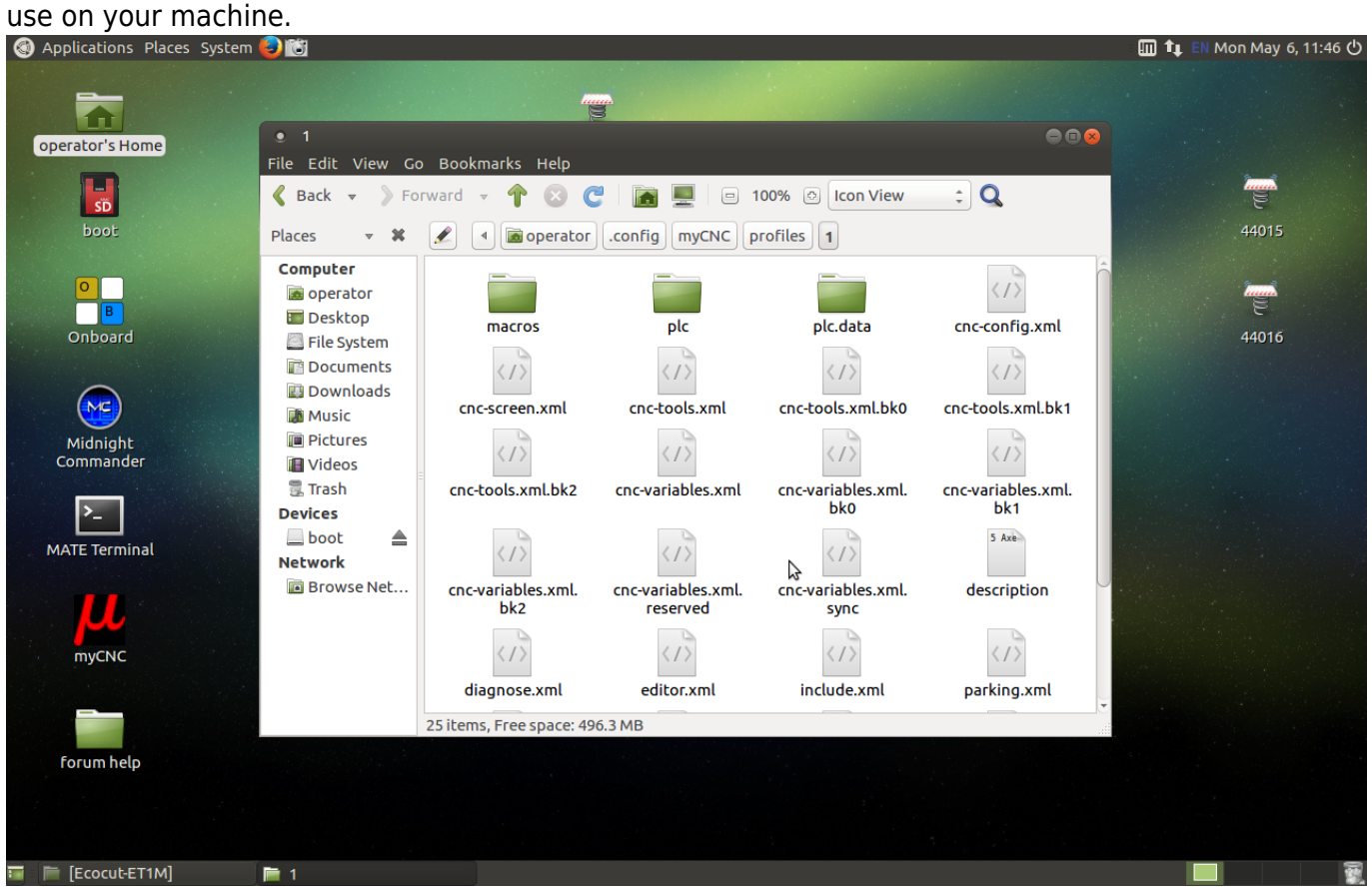

4. Go back to your home folder, and from there navigate to the **myCNC** folder (NOTE: this is a different folder from before, so go Home > myCNC instead of Home > .config > myCNC).

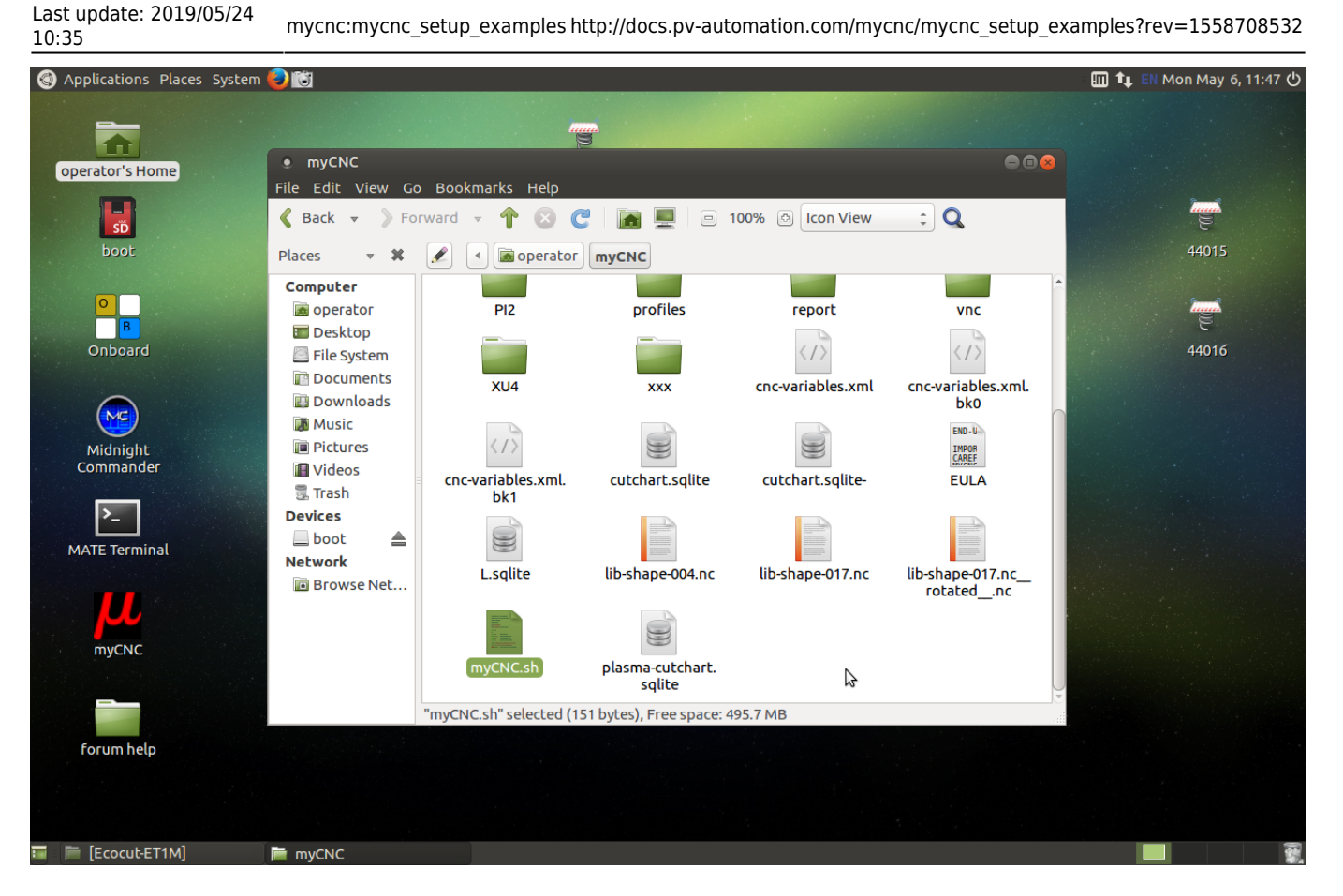

5. Open the **myCNC.sh** file (click Display when asked whether you want to run the file or display its contents).

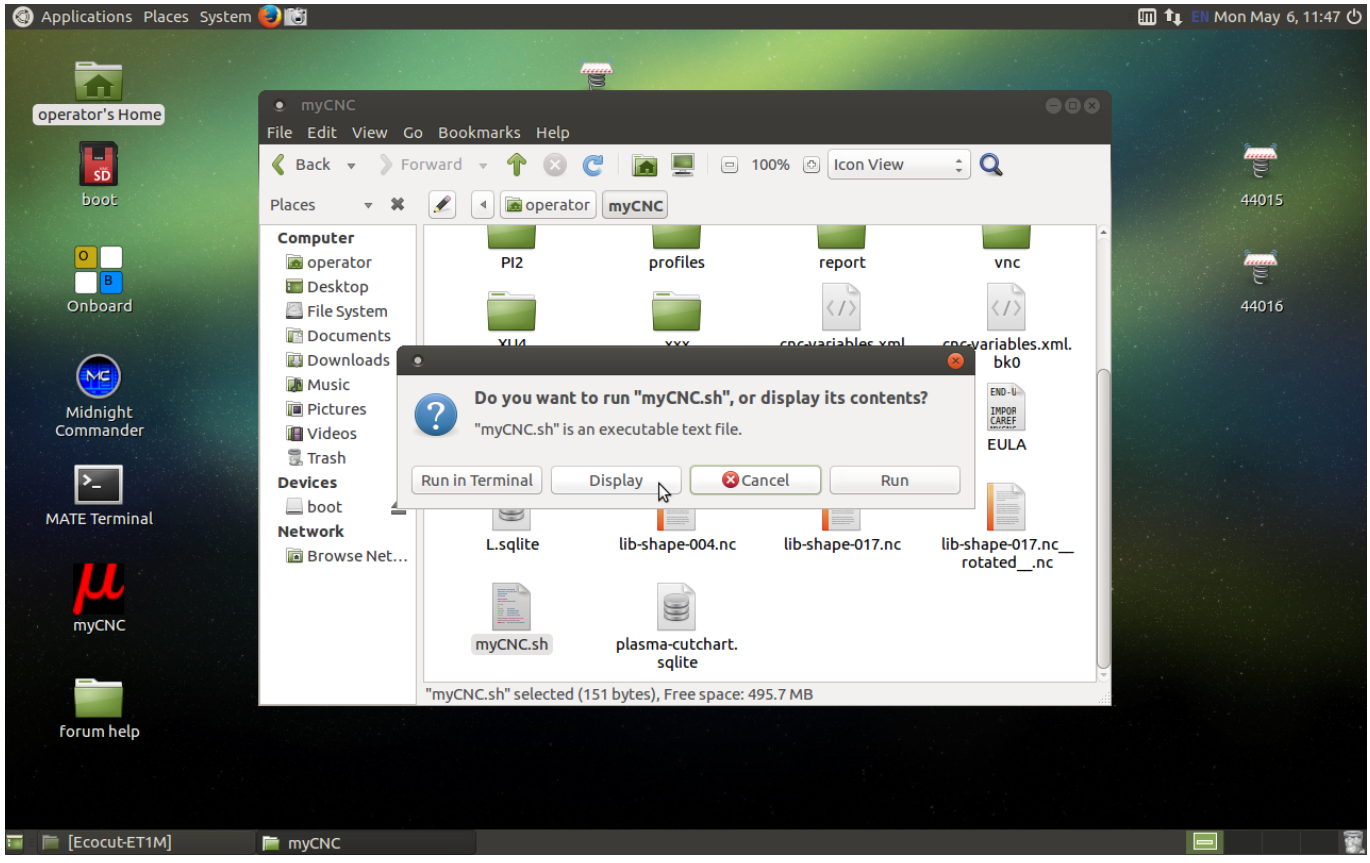

6. Paste the following code into the file, then save it and close the editor.

#!/bin/bash

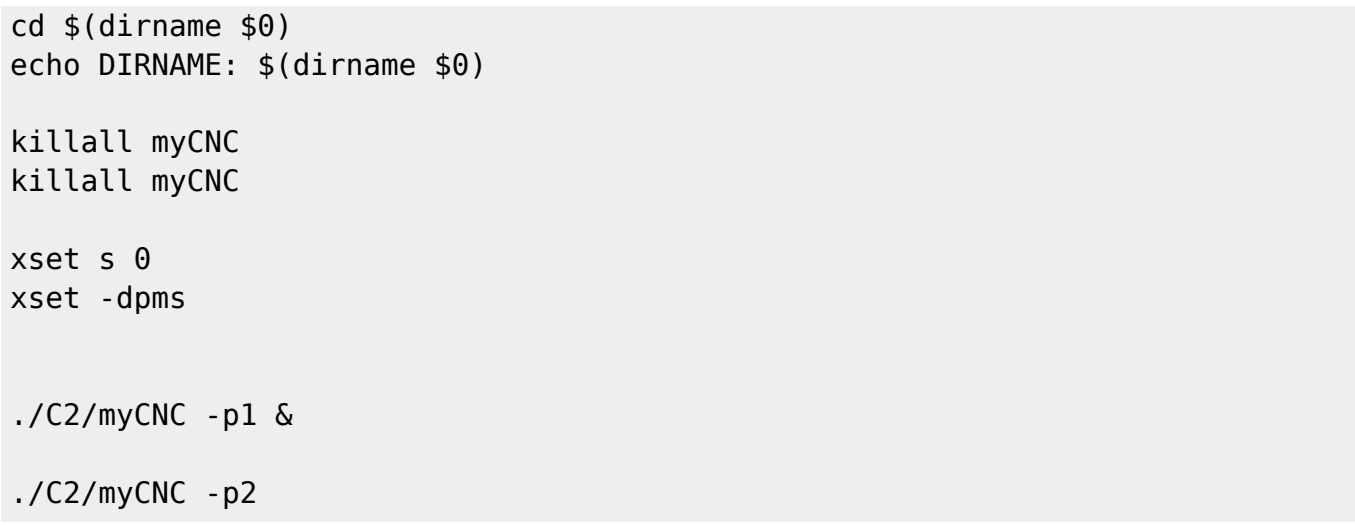

7. Run the **myCNC.sh** file by selecting Run in Terminal after opening the file. Two instances of myCNC software should now be running.<br>
In Applications Places System DIG

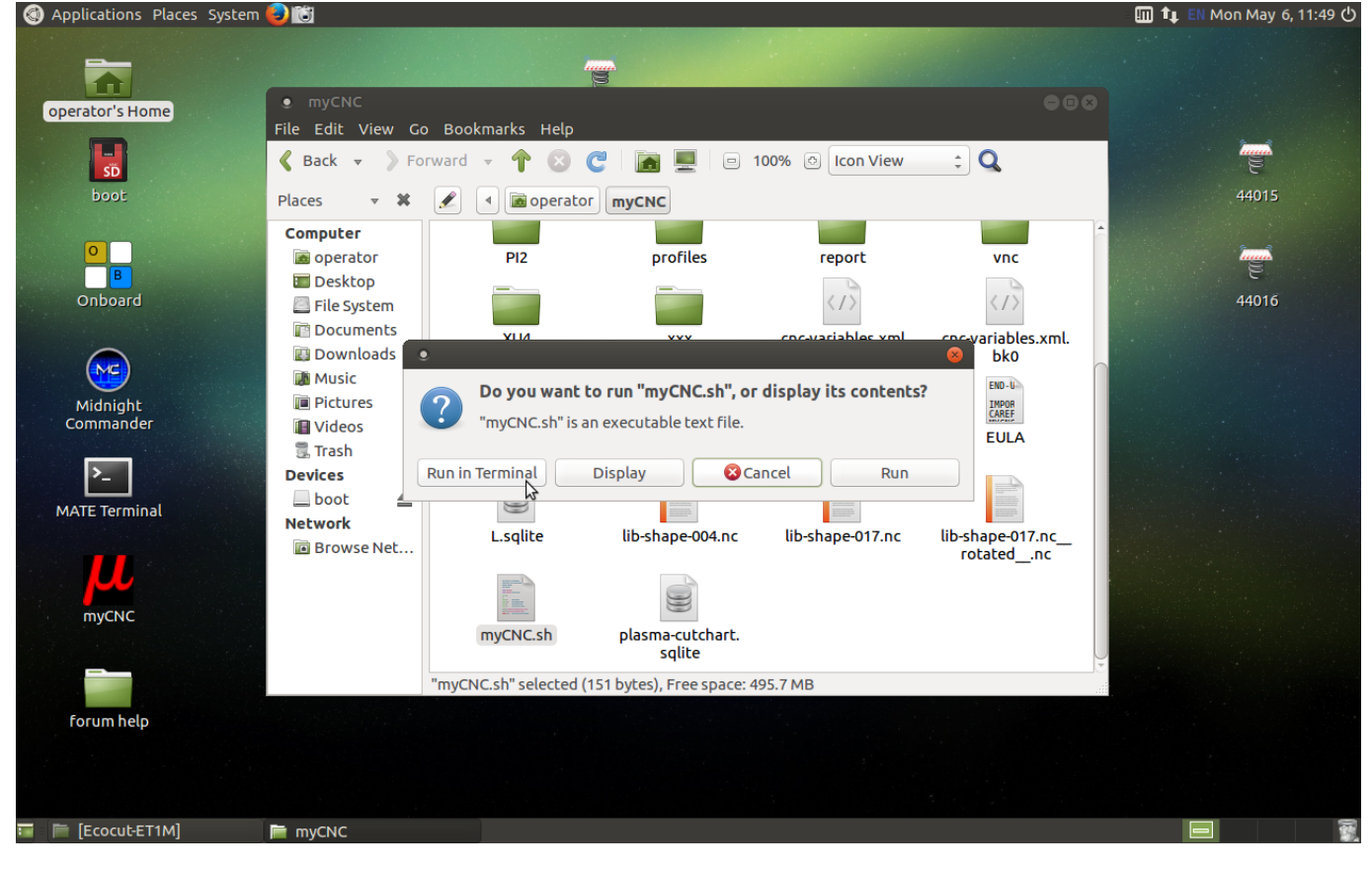

From: <http://docs.pv-automation.com/> - **myCNC Online Documentation**

Permanent link: **[http://docs.pv-automation.com/mycnc/mycnc\\_setup\\_examples?rev=1558708532](http://docs.pv-automation.com/mycnc/mycnc_setup_examples?rev=1558708532)**

Last update: **2019/05/24 10:35**

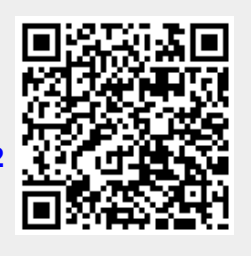